# Libby Mobile App Help Guide

July 2022

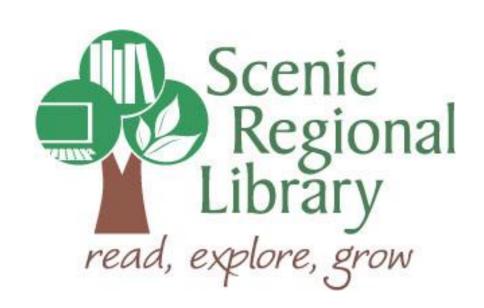

# **Table of Contents**

| Welcome                                              | 2  |
|------------------------------------------------------|----|
| What is Libby?                                       | 2  |
| Libby's Offerings to Scenic Regional Library Patrons | 2  |
| Downloading the Libby App to Your Mobile Device      | 2  |
| Logging into the Libby App                           | 3  |
| Libby Mobile App Tour                                | 6  |
| Borrowing Titles Using Quick Links                   | 10 |
| Borrowing Titles Using Subjects                      | 12 |
| Borrowing Titles Using Search                        | 14 |
| Reading an eBook                                     | 16 |
| Listening to an Audiobook                            | 18 |
| Reading a Magazine                                   | 20 |
| Returning a Title Early                              | 22 |
| Renewing a Title                                     | 24 |

#### Welcome!

Scenic Regional Library offers eBooks, eAudiobooks, and eMagazines through Overdrive, a digital collection company that partners with libraries. Overdrive has introduced an app, called Libby, and the purpose for this help guide is to provide you with the information you need to use it.

#### What is Libby?

Libby is an app designed by Overdrive and is used to browse and borrow Overdrive titles from Scenic Regional Library. The app is available for Apple devices (iOS 9.0 or newer), and Android devices (4.4 or newer).

Please note that using the Libby app to browse and borrow titles is optional for now. If you would rather continue using the Overdrive app, you most certainly can. However, please note that the Overdrive app is planned to be discontinued sometime in 2022.

#### Libby's Offerings to Scenic Regional Library Patrons

Since Libby is an Overdrive app, patrons get the same offerings through Libby as they would through Overdrive. Any SRL patrons who have library accounts in good standing can access Libby. Patrons are allowed to borrow seven titles at once. Patrons can also place seven titles on hold at one time. Once borrowed, patrons can keep titles for 14 days.

Please note that magazines do not count toward the borrowing limit and therefore, patrons can borrow as many of these as they want.

#### **Downloading the Libby App to Your Mobile Device**

If you are using an Apple device (iPad or iPhone), go the App Store and search for Libby by Overdrive. Once you find it, tap "Get" or the button that looks like a cloud with a down arrow in it.

If you are using an Android device (Samsung, Tracfone, etc.), go to the Google Play Store and search for Libby by Overdrive. Once you find it, tap "Install."

If you are using a Kindle Fire, please reference the tri-fold brochure for instructions on how to get the Libby app.

If you are using a Kindle Ink reader, such as a Paper White, please reference the tri-fold brochure for instructions on how to use Libby.

## **Logging into the Libby App**

Follow these steps to log into the Libby App.

1. Tap on the Libby App icon.

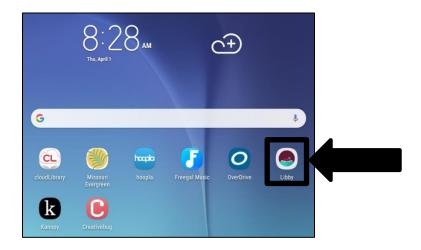

2. Tap "Yes."

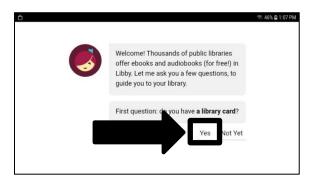

3. Tap "Search For a Library."

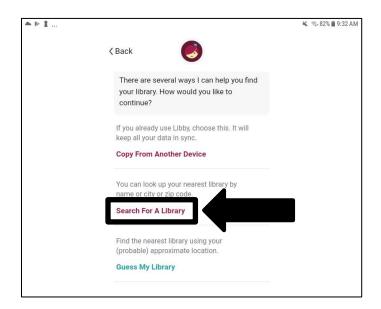

## Logging into the Libby App, continued

4. Tap in the field to get a keyboard and enter "Scenic Regional Library."

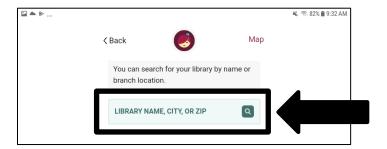

5. Tap "Scenic Regional Library."

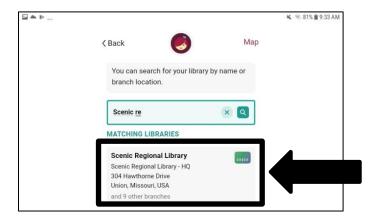

6. Tap "Sign In With My Card."

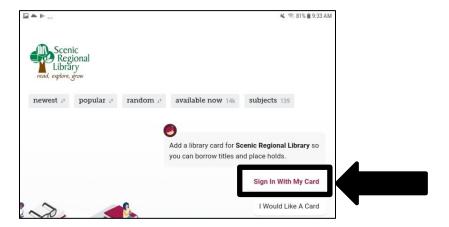

## Logging into the Libby App, continued

- 7. Enter your library card number.
- 8. Tap "Sign In."

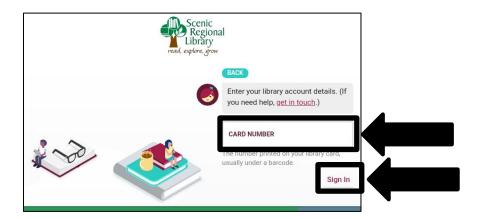

9. Tap "Next."

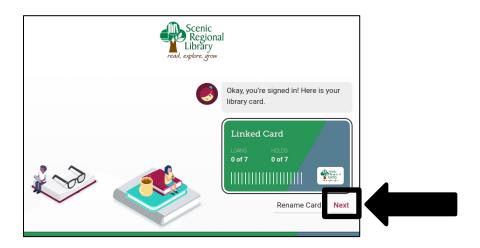

The app may ask you if you read with a Kindle device. If you do, tap "Yes, I read with Kindle" and follow the prompts. If you don't, tap "Skip."

#### **Libby Mobile App Tour**

Most of the functions you will use in the Libby App can be accessed from the app home page. The subsequent several pages of this guide contain explanations and screen shots of the various elements of the Libby App.

<u>Quick Links</u> – Tapping on any of these links will display screens with titles fitting that category (just added, popular, etc.). Note that "subjects" takes you to a screen that lists categories of titles (thrillers, sports, etc.)

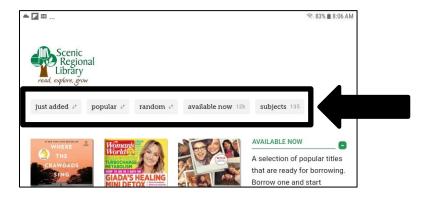

<u>Collection Viewing Window</u> – Contains a variety of links, titles, and collections to help you find a title. This screen is vertically scrollable.

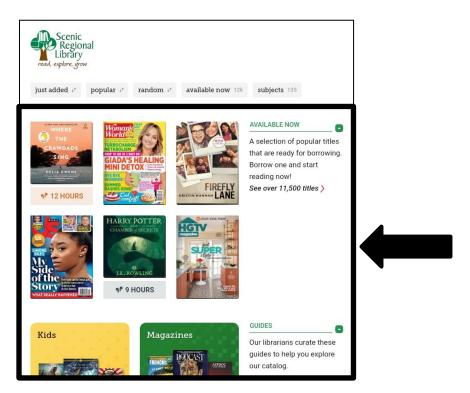

## **Libby Mobile App Tour, continued**

<u>Search</u> – Tapping here displays a search screen that allows you to search the collection.

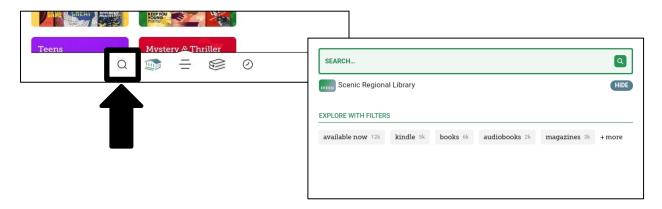

<u>Library</u> – Tapping here takes you back to the home screen which houses the collection.

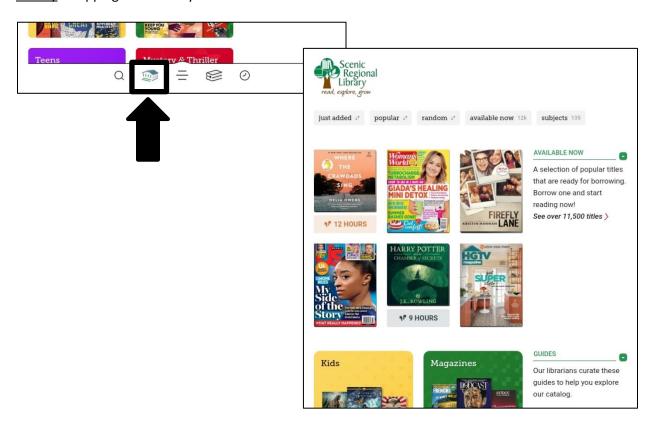

#### Libby Mobile App Tour, continued

<u>Notifications</u> – Tapping here displays a menu on the right that provides notification and options for managing your libraries and cards, and access to a few help features.

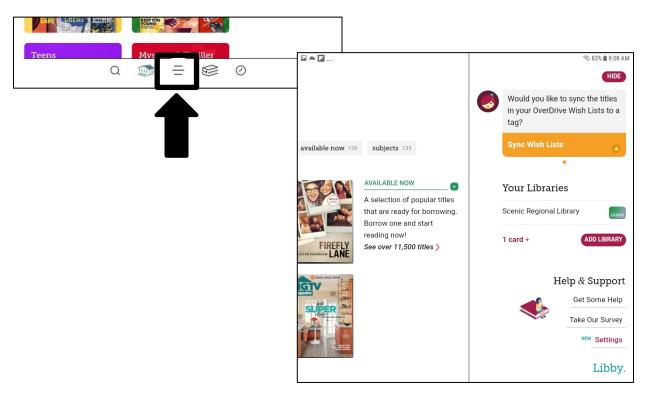

<u>Shelf</u> – Tapping here takes you to your shelf which allows you to access and manage your borrowed titles and holds.

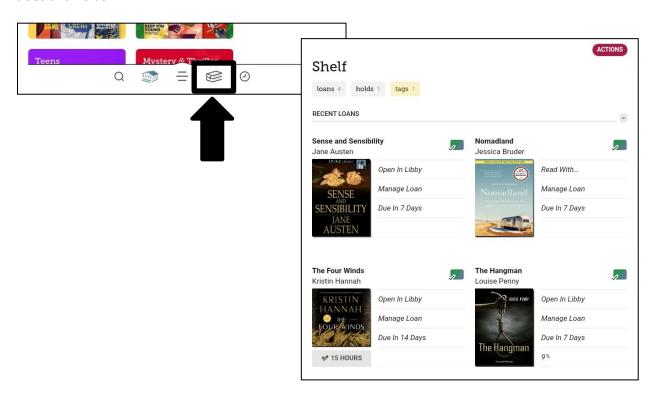

## **Libby Mobile App Tour, continued**

<u>Timeline</u> – Tapping here displays a chronological list of actions you've taken in the app.

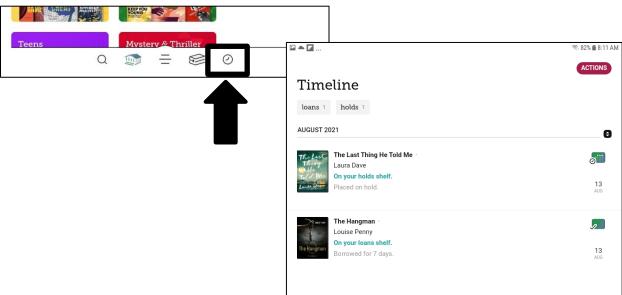

Now Reading – This displays only if you have borrowed and began listening to or reading a title. Tapping this opens your book / audiobook and resumes where you left off.

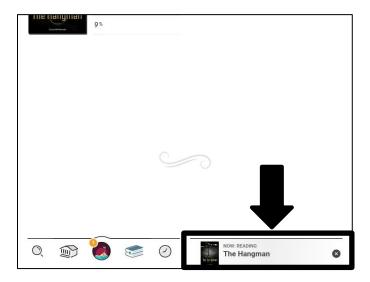

## **Borrowing Titles Using Quick Links**

Follow these steps to borrow a title from the collection using quick links.

1. Tap a quick link.

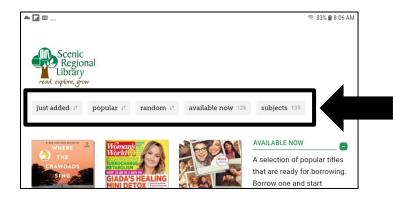

- 2. Find a title. You can vertically scroll on this screen.
- 3. Tap "Borrow."

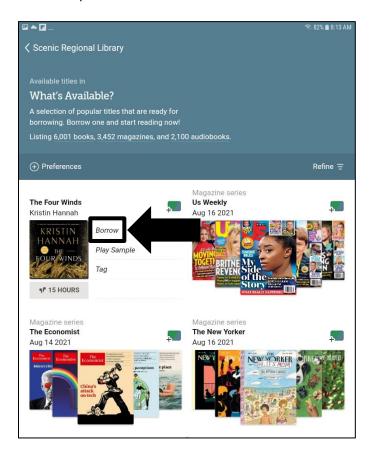

#### **Borrowing Titles Using Quick Links, continued**

4. Tap "Borrow" to confirm.

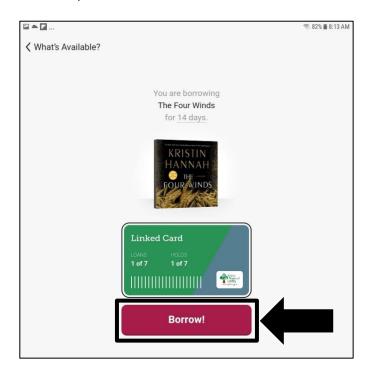

You will know the borrow was successful when you see a screen that asks if you'd like to open the book, keep browsing or go to your Shelf.

<u>Notes</u> – These options apply for the borrowing methods on subsequent pages of this guide as well.

- If the title you want is not available, tap "Place Hold" to put the title on hold.
- To see a description of a title, tap on the book cover.
- You can filter the results you see by using the "Preferences" and "Refine" options.

## **Borrowing Titles Using Subjects**

Follow these steps to borrow a title from the collection using subjects.

1. Tap "subjects."

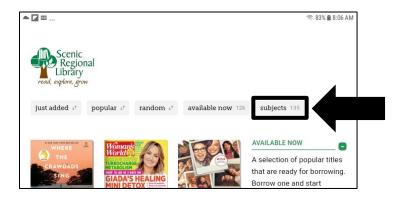

2. Tap on a subject.

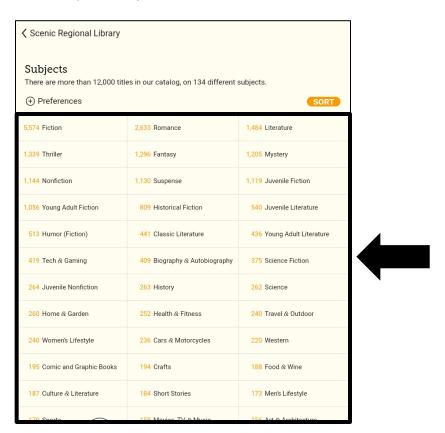

## **Browsing Titles Using Subjects, continued**

- 3. Find a title. You can vertically scroll on this screen.
- 4. Tap "Borrow."

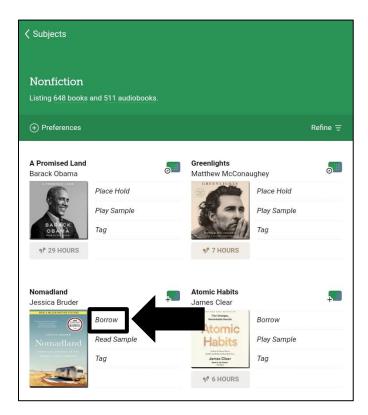

5. Tap "Borrow" to confirm.

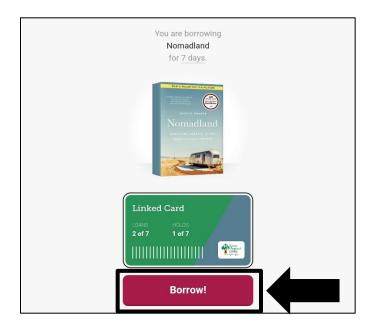

You will know the borrow was successful when you see a screen that asks if you'd like to open the book, keep browsing or go to your Shelf.

## **Borrowing Titles Using Search**

1. Tap "Search."

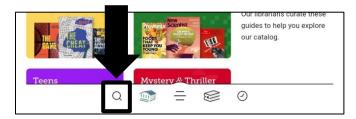

2. Enter your search words. Libby will try to guess what you are typing and if you see what you are searching for in Libby's suggestions, you can tap on that.

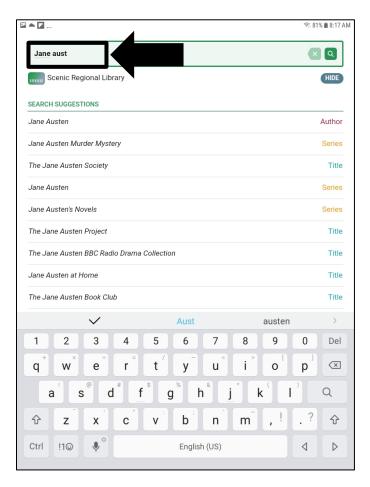

## **Borrowing Titles Using Search, continued**

3. Tap "Borrow."

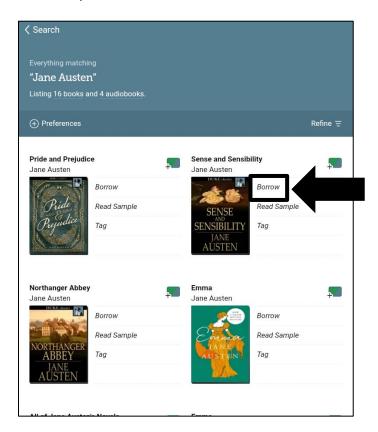

4. Tap "Borrow" to confirm.

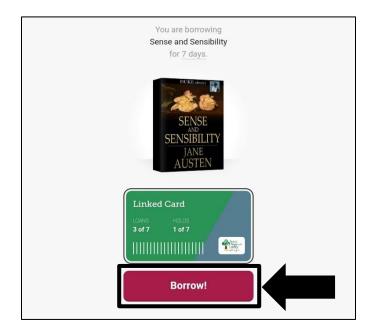

You will know the borrow was successful when you see a screen that asks if you'd like to open the book, keep browsing or go to your Shelf.

## Reading an eBook

Follow these steps to open and read your eBook.

1. Tap "Shelf."

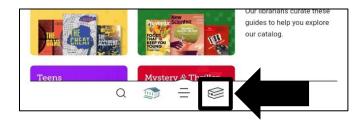

2. Tap "Open in Libby."

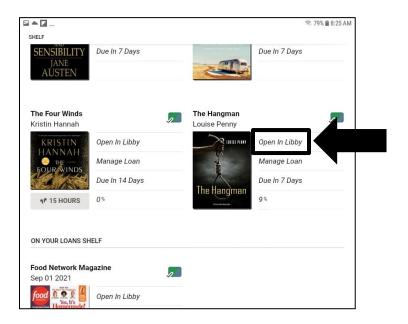

#### Reading an eBook, continued

Once your eBook has opened, you can tap in the center of the screen to reveal the menus at the top and bottom of the screen. Tap in the center of the screen again to hide the menus. Swipe left and right to turn the pages.

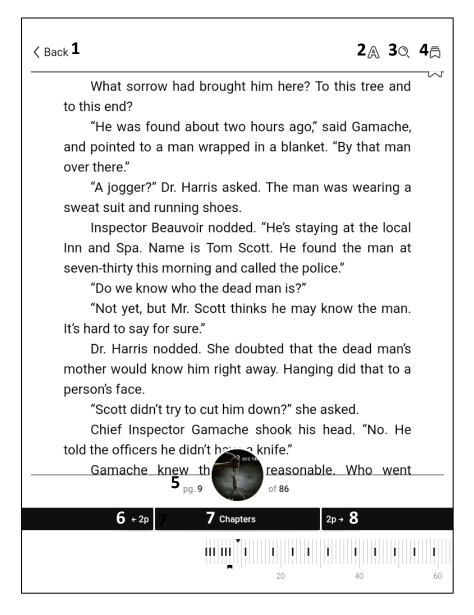

- 1 Back: Returns you to your shelf
- 2 Appearance: Changes the appearance of the eBook (text size, brightness, etc.)
- 3 Search: Searches the title for keywords you enter
- 4 Bookmarks and Highlights: Accesses the bookmarks and highlights you create
- 5 Page Status: Displays what page you are on out of how many pages there are
- 6 Page Back: Takes you back the displayed number of pages
- 7 Chapters: Displays an interactive table of contents
- 8 Page Forward: Takes you forward the displayed number of pages

## Listening to an Audiobook

Follow these steps to open and listen to your audiobook.

1. Tap "Shelf."

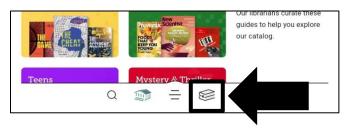

2. Tap "Open in Libby."

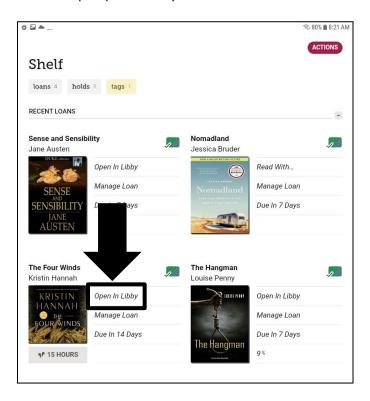

#### Listening to an eAudiobook, continued

Once your eAudiobook has opened, you can tap in the center of the screen to reveal the menus at the top and bottom of the screen. Tap in the center of the screen again to hide the menus.

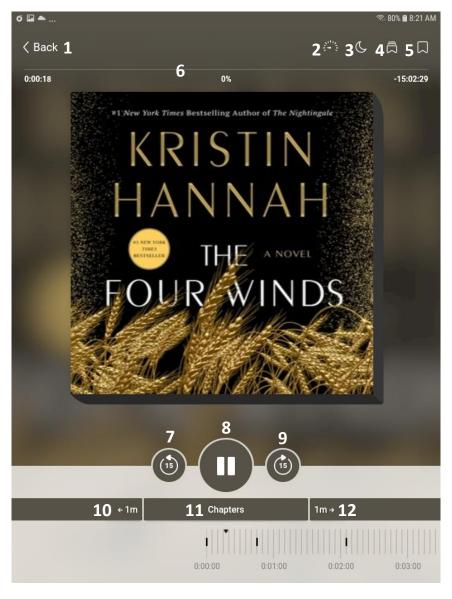

- 1 Back: Returns you to your shelf
- 2 Playback Speed: Increases and decreases the playback speed
- 3 Sleep Timer: Sets a timer for when your audiobook will stop playing
- 4 Bookmarks and Highlights: Accesses the bookmarks and highlights you create
- 5 Bookmark: Sets a time-stamped bookmark
- 6 Status: Displays where you are in your audiobook
- 7 Rewind: Rewinds the book 15 seconds
- 8 Play/Pause Button: Plays and pauses your audiobook
- 9 Fast Forward: Fast forwards the book 15 seconds
- 10 Rewind: Takes you back the displayed number of minutes
- 11 Chapters: Displays an interactive table of contents
- 12 Forward: Takes you forward the displayed number of minutes

## **Reading a Magazine**

Follow these steps to open and read your magazine.

1. Tap "Shelf."

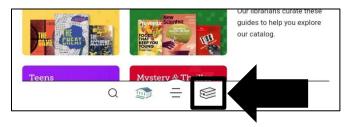

2. Tap "Open in Libby."

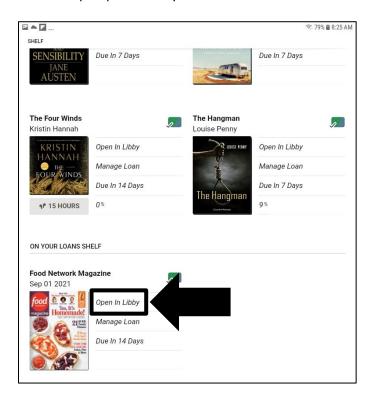

#### Reading a Magazine, continued

Once your magazine has opened, you can tap in the center of the screen to reveal the menus at the top and bottom of the screen. Tap in the center of the screen again to hide the menus. Swipe left and right to turn the pages.

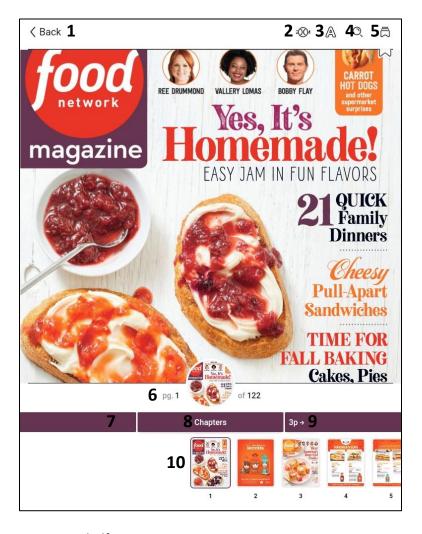

- 1 Back: Returns you to your shelf
- 2 Zoom: Zooms in on the page you are currently reading
- 3 Appearance: Displays options for the way your magazine is displayed
- 4 Search: Displays a search box allowing you to search the magazine for key words
- 5 Bookmark: Allows you to access your bookmarks and highlights
- 6 Status: Displays what page you are reading out of how many pages there are
- 7 Page Back: Takes you back the displayed number of pages (once you are a few pages in)
- 8 Chapters: Displays an interactive table of contents
- 9 Page Forward: Takes you forward the displayed number of pages
- 10 Thumbnails: Interactive images of the magazine pages (horizontally scrollable and can be tapped)

## **Returning a Title Early**

Follow these steps to return a title early.

1. Tap "Shelf."

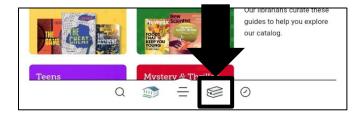

2. Tap "Manage Loan" of the title you want return.

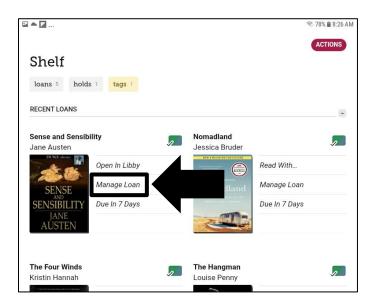

## Returning a Title Early, continued

3. Tap "Return Early."

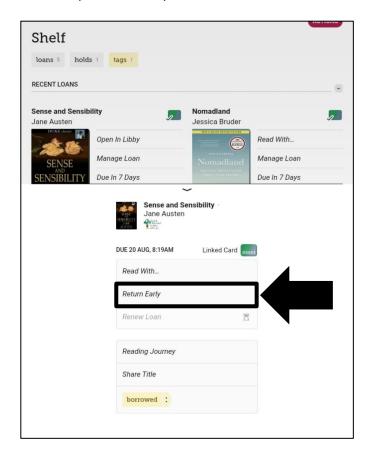

4. Tap "Return" to confirm.

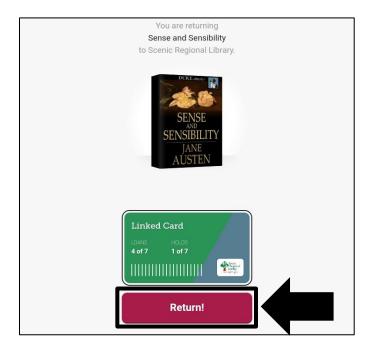

## **Renewing a Title**

Follow the steps below to renew a title.

1. Tap "Shelf."

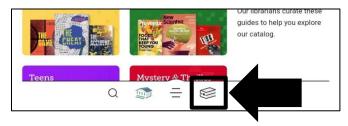

2. Tap "Expiring Soon. Renew?" of the title you want to renew.

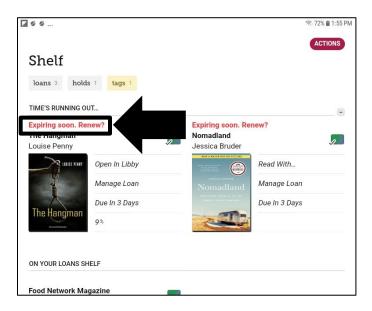

## Renewing a Title, continued

3. Tap "Renew Loan."

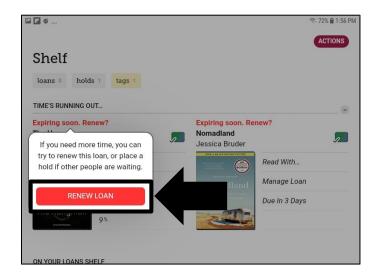

4. Tap "Renew" to confirm.

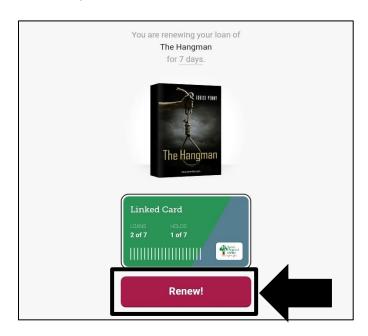

Please note that the title may download again to reflect the new due date.